# **TNTv Digital Signage** Руководство Пользователя 2013

IP Удлинитель HDMI - TNT MMS-510H

**Приемник, модель: TNT MMS-510H-R**

**Версия ПО**

**3.03**

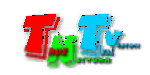

# Содержание

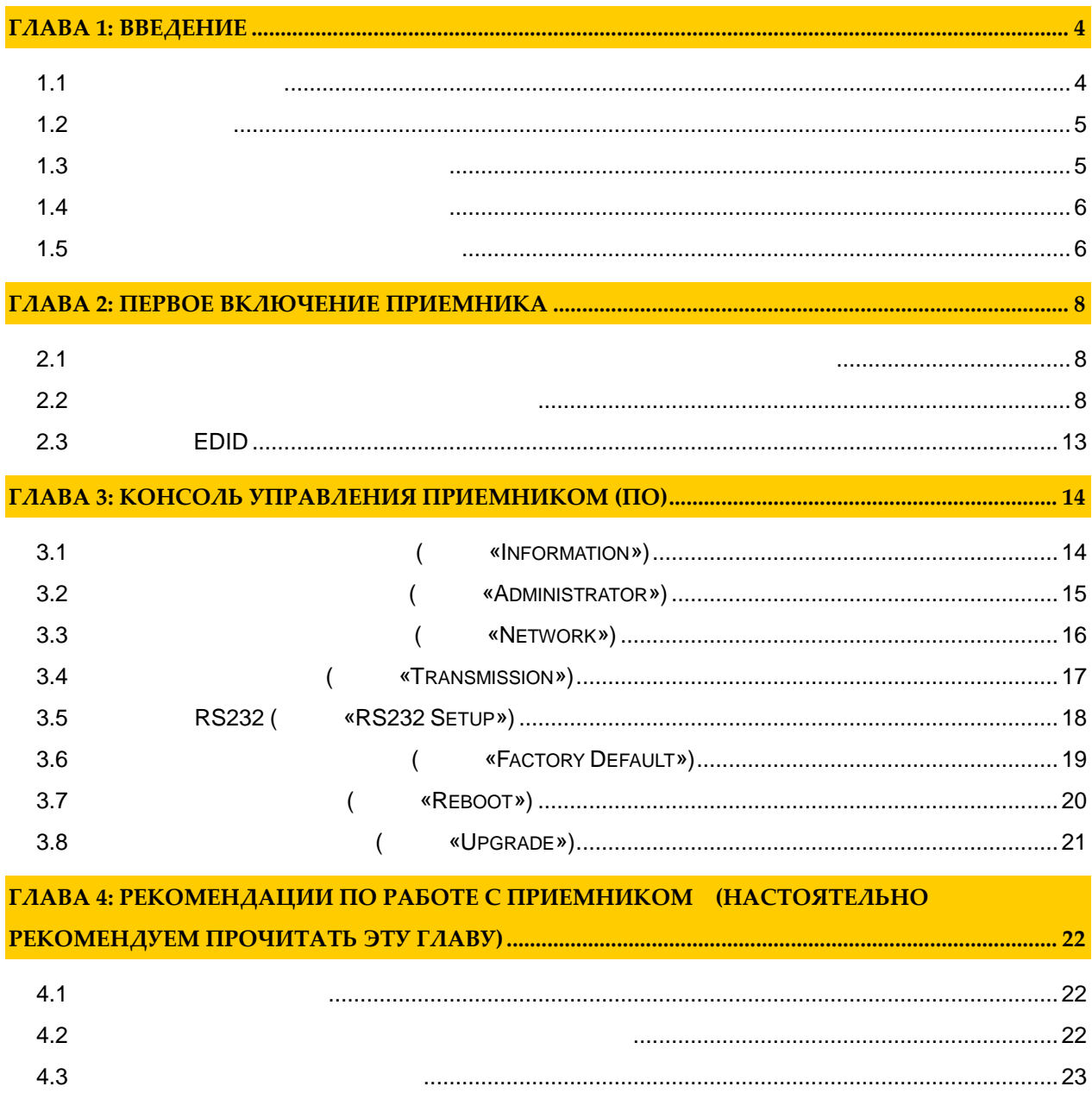

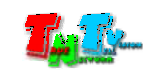

 $\mathfrak{c}$  $)$ .  $\langle$  $\ddot{\phantom{a}}$  $\,$  ),  $\big($  $\lambda$ 

 $\boldsymbol{\cdot}$  $\overline{1}$  $\sqrt{S}MM$ TNT.  $\sqrt{S}MM$  $\overline{\phantom{a}}$  $TNT$ 

 $TNT$ ,  $\begin{array}{ccc} & & \\ \end{array}$  $\sqrt{S}MM$ l,  $\overline{\phantom{a}}$ 

 $\begin{array}{ccc} & & \\ \end{array}$  $\sqrt{S}MM$  $TNT$  $\overline{a}$ 

> $\sqrt{S}MM$  $\overline{\phantom{a}}$  $\emph{TNT.}$

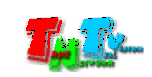

# 1:

# $1.1$

Digital Signage —

 $,$ 

) — Digital Signage  $\overline{(\ }$  $\cdot$  .)  $\left($  $\ddot{\phantom{a}}$  $\overline{\phantom{a}}$  $\overline{\phantom{a}}$  $\cdots$ 

 $\overline{C}$ 

 $\overline{\phantom{a}}$ 

**HDMI** (**HD** Over  $IP$ ) —  $IP$ HDMI  $\cdot$  .)  $(LAN)$ ,  $\overline{(\ }$  $\overline{\phantom{a}}$ **Gigabit Ethernet (1000Base-T)** TCP/IP. TNT MMS-510H-T TNT MMS-510H-R HDMI,  $\overline{(\ }$  $\mathcal{L}$  $\overline{\phantom{a}}$ RS232. **Gigabit Ethernet**  $100$  .),  $\left($ 

 $\langle \mathbf{I} \mathbf{G} \mathbf{M} \mathbf{P} \rangle$ 

HDMI HDMI  $\overline{(\ }$  $\ldots$ .

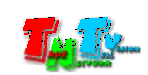

## TNT MMS-510H-R:  $-1$  .  $\therefore 1$  $: 4$  . Специализированное программное обеспечение – консоль управления приемником (extending to  $($  $(CD,$

# **1.3 Назначение и области пр менения**

- **Приемник обеспечива т:**  $\bullet$  The HDMI current extension of  $\bullet$  of  $\bullet$  of  $\bullet$  of  $\bullet$  of  $\bullet$  of  $\bullet$  of  $\bullet$  of  $\bullet$  of  $\bullet$  of  $\bullet$  of  $\bullet$  of  $\bullet$  of  $\bullet$  of  $\bullet$  of  $\bullet$  of  $\bullet$  of  $\bullet$  of  $\bullet$  of  $\bullet$  or  $\bullet$  or  $\bullet$  or  $\bullet$  or  $\bullet$  or  $\$  $\,$ ,  $\,$ ,  $\,$ ,  $\,$ ,  $\,$ ,  $\,$ ,  $\,$ ,  $\,$ ,  $\,$ ,  $\,$ ,  $\,$ ,  $\,$ ,  $\,$ ,  $\,$ ,  $\,$ ,  $\,$ ,  $\,$ ,  $\,$ ,  $\,$ ,  $\,$ ,  $\,$ ,  $\,$ ,  $\,$ ,  $\,$ ,  $\,$ ,  $\,$ ,  $\,$ ,  $\,$ ,  $\,$ ,  $\,$ ,  $\,$ ,  $\,$ ,  $\,$ ,  $\,$ ,  $\,$ ,  $\,$ ,  $\,$ ,  $\bullet$  and the extension of the extension of the extension of the extension of the extension of the extension of the extension of the extension of the extension of the extension of the extension of the extension of the exte
- **Основные области применения:**  $\bullet$  , по мониторах, гостиницах, гостиницах, туристических компаниях, туристических компаниях, гостиницах, гостиницах, гостиницах, гостиницах, гостиницах, гостиницах, гостиницах, гостиницах, гостиницах, гостиницах, гости медицинских учениях, ресторанах, транспортных средствах, транспортных средствах, транспортных средствах, трансп<br>В сервисов средствах, транспортных средствах, транспортных средствах, транспортных средствах, транспортных ср Трансляция социальной и коммерческой рекламы на улицах.  $\bullet$  , we have defined by the contract of  $\mathbb{R}^n$  , we have defined by the contract of  $\mathbb{R}^n$
- нови $\bullet$  государственных учреждениях, открытивных учреждениях, открытивных учреждениях, офис центрах, медицинских и образовательных учреждениях, на транспорте и т.д. Корпоративное и локальное телевидение.

#### WAN, LAN,

Internet.

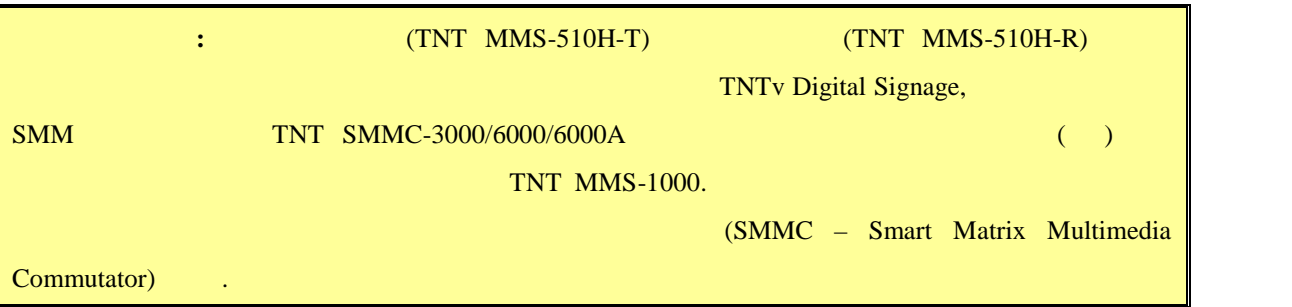

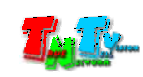

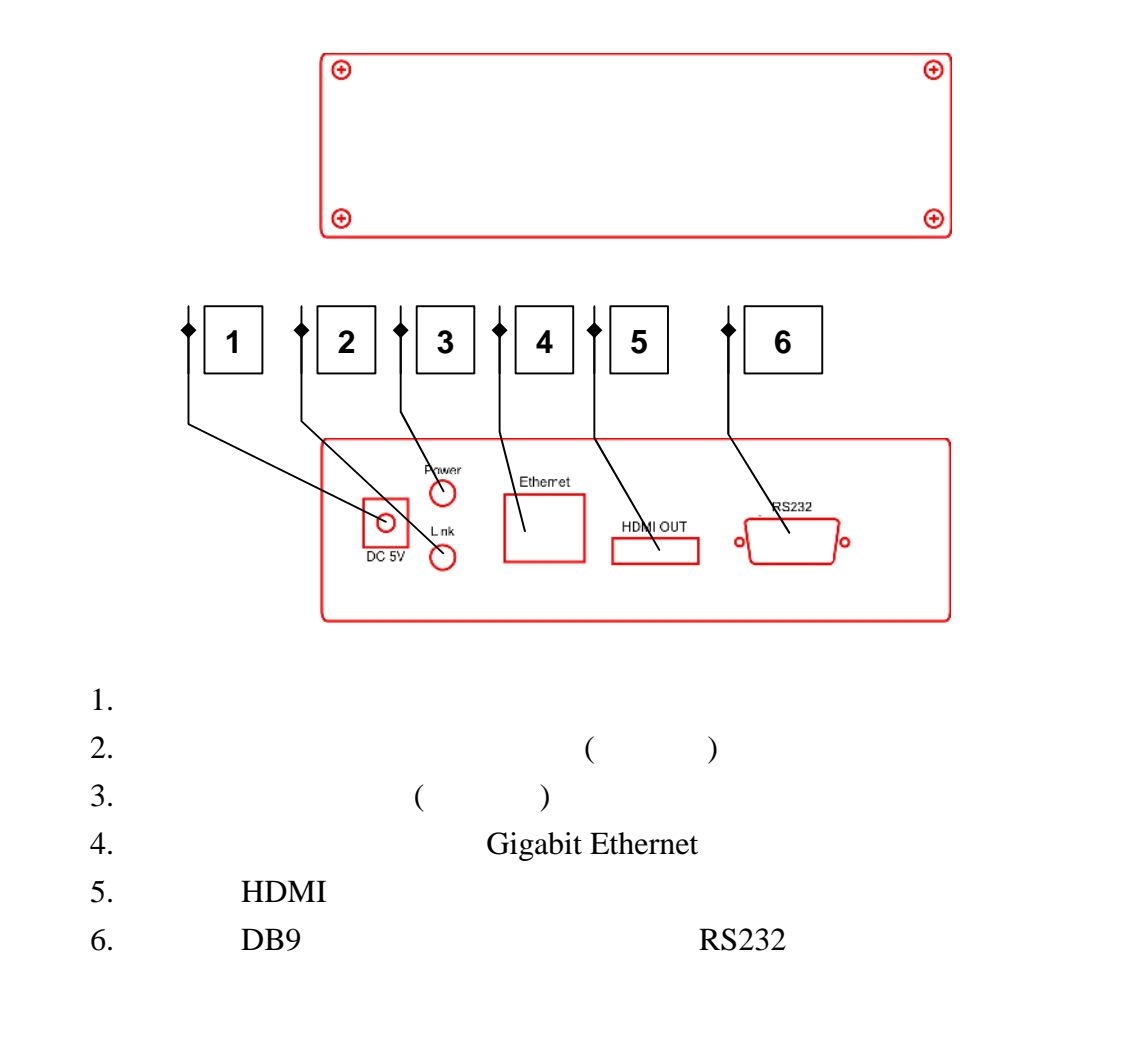

### **1.5 Управление и индикация приемник**

- $\blacksquare$ MMS-1000.
- **Индикатор питания мигает и индикатор сетевого состояния не горит** –
- *Загрузка системы.* **Индикаторы питания горит и индикатор сетевого состояния мигает** – *Приемник устанавливает сетевое соединение.*
- **Индикаторы питания и индикатор сетевого состояния горят** *Приемник установил сетевое соединение.*

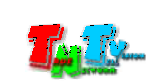

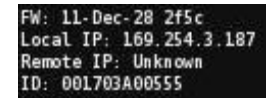

подсоединенного к приемнику, появится информация

нет сетевого подключения. Проверьте его сетевое подключение.

после загрузки приеменника, в правом нижнем углу экрана углу экрана углу экрана устройства от отображения, не<br>В приемах от отображения углу экрана устройства от отображения углу экрана устройства от отображения, не прием

 $\bf{FW}$  – **Local IP** – IP **Remote IP** – IP  $ID - MAC$ 

Trying to find the gateway...,  $,$ 

передатчика и его сетевое подключение.

Network link is down

При первом подключении передатчика к приемнику, происходит процесс , в этом приемника, в этот момент на экраника, в экраника, в экраника, в экраника, в экраника, в экраника, в экраника, в экраника, в экраника, в экраника, в экраника, в экраника, в экраника, в экраника, в экраника, в экр

приемников, то образуется очередь на подключени . У приемников стоящих в очереди

нему передатчик. Если долгое время трансляция не начинается то проверьте питание

Если вы видите на экране устройства отображения, подсоединенного к приемнику,

.

All services initialized - please standby

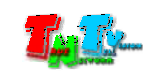

# **ГЛАВА 2: ПЕРВОЕ ВКЛЮЧЕНИЕ ПРИЕМНИК**

## **2.1 Подключение кабелей к приемник для настройки**

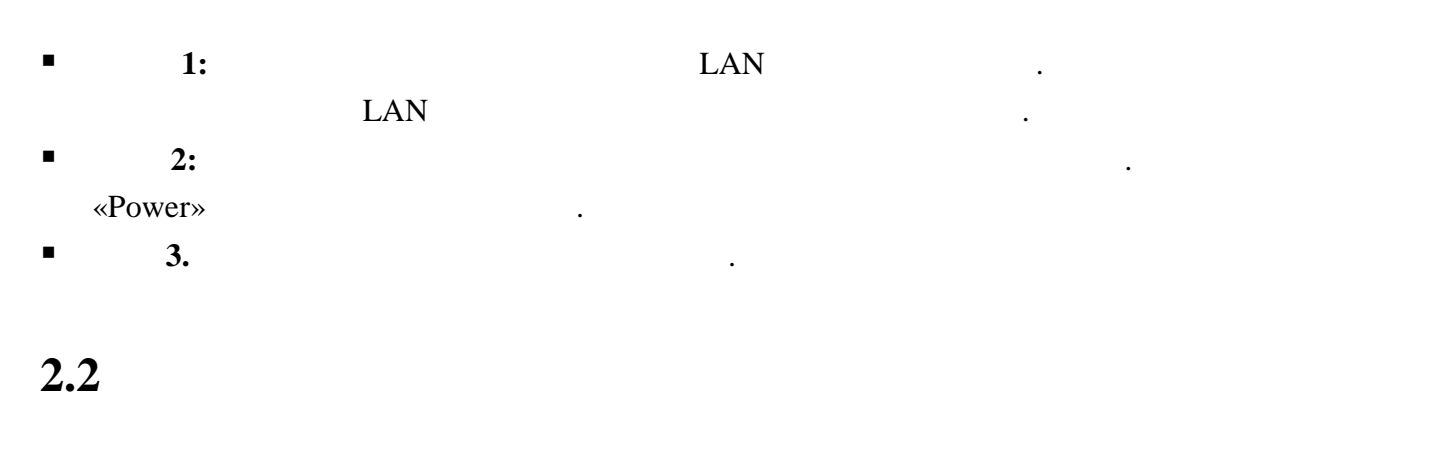

 $\blacksquare$  **1:**  $\blacksquare$  1:

картинками ниже.

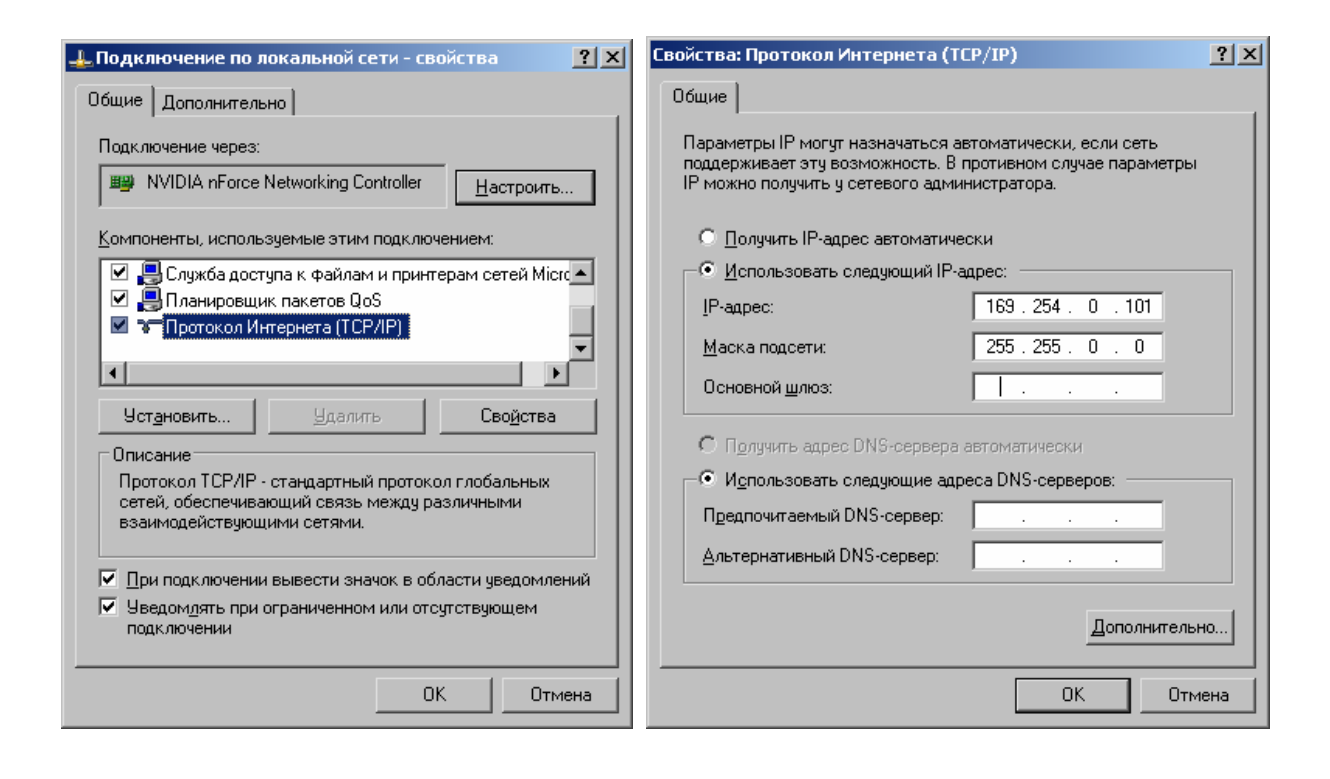

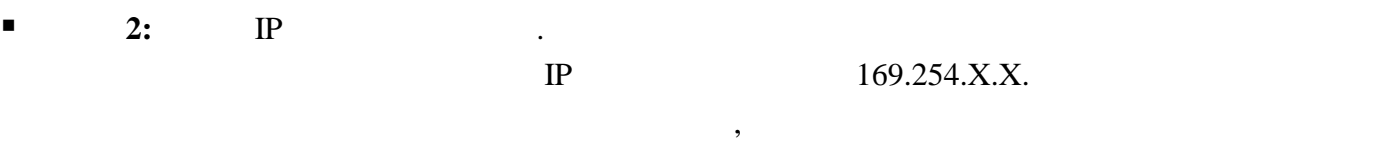

 $IP$  .

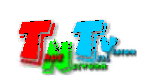

Для этого необходимо подключить к приемнику монитор и включить приемник.

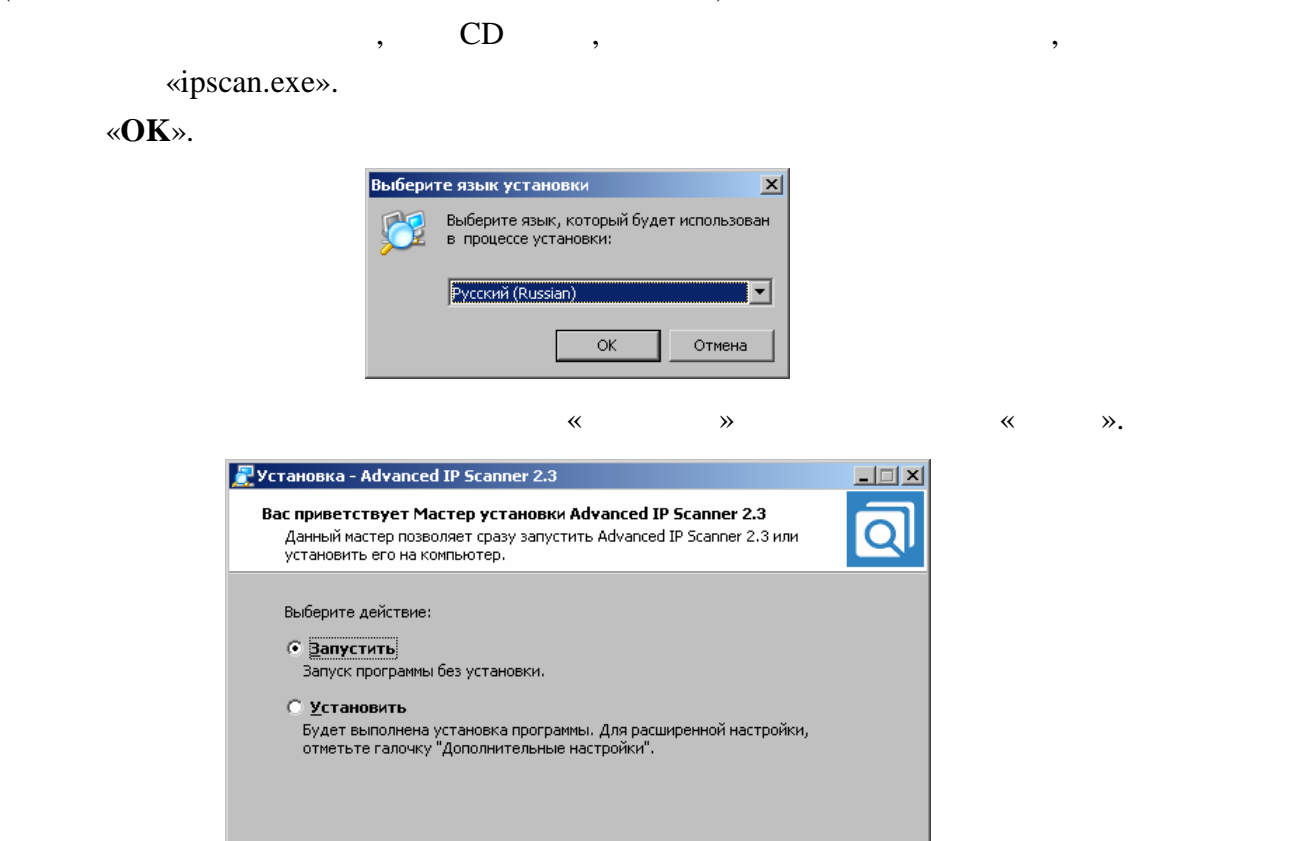

■ Дополнительные настройки

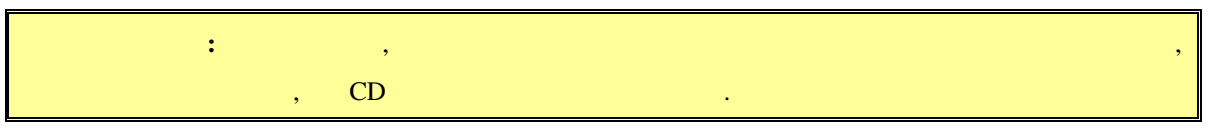

Прочитайте лицензионное соглашение, подтвердите свое согласие с ним, выбором

 $\sqrt{\text{Lance} > \frac{1}{2}}$ 

Отмена

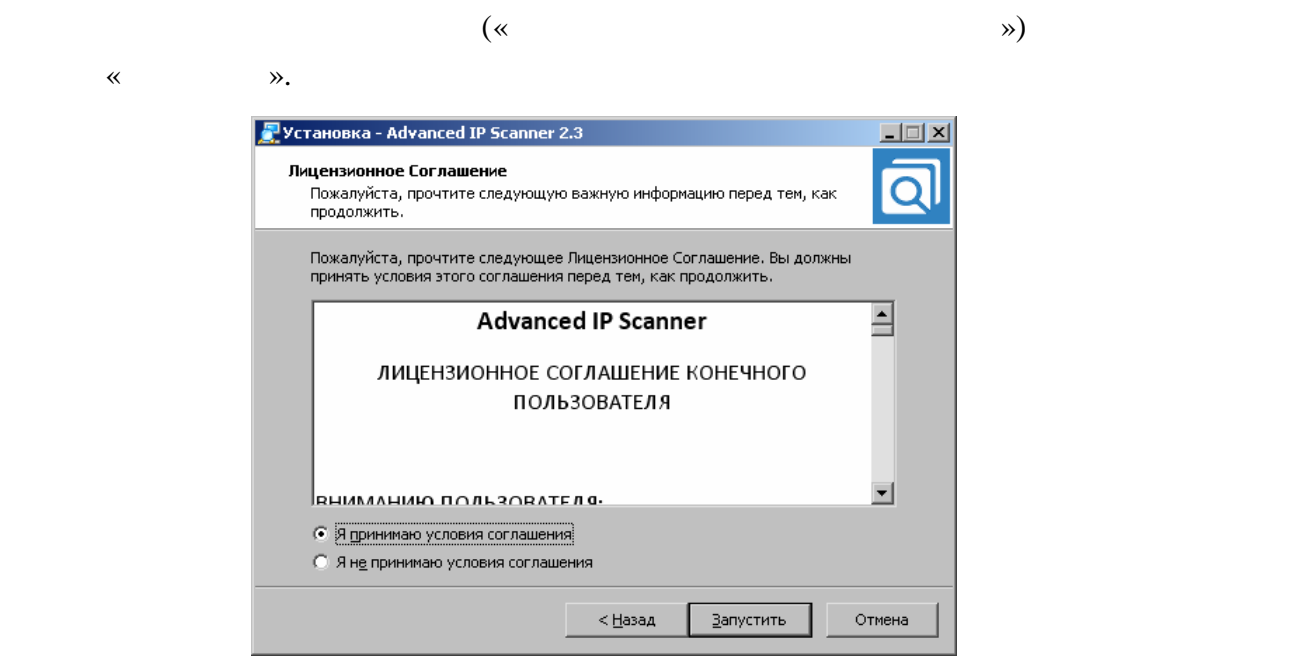

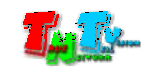

#### «Advanced IP Scaner».

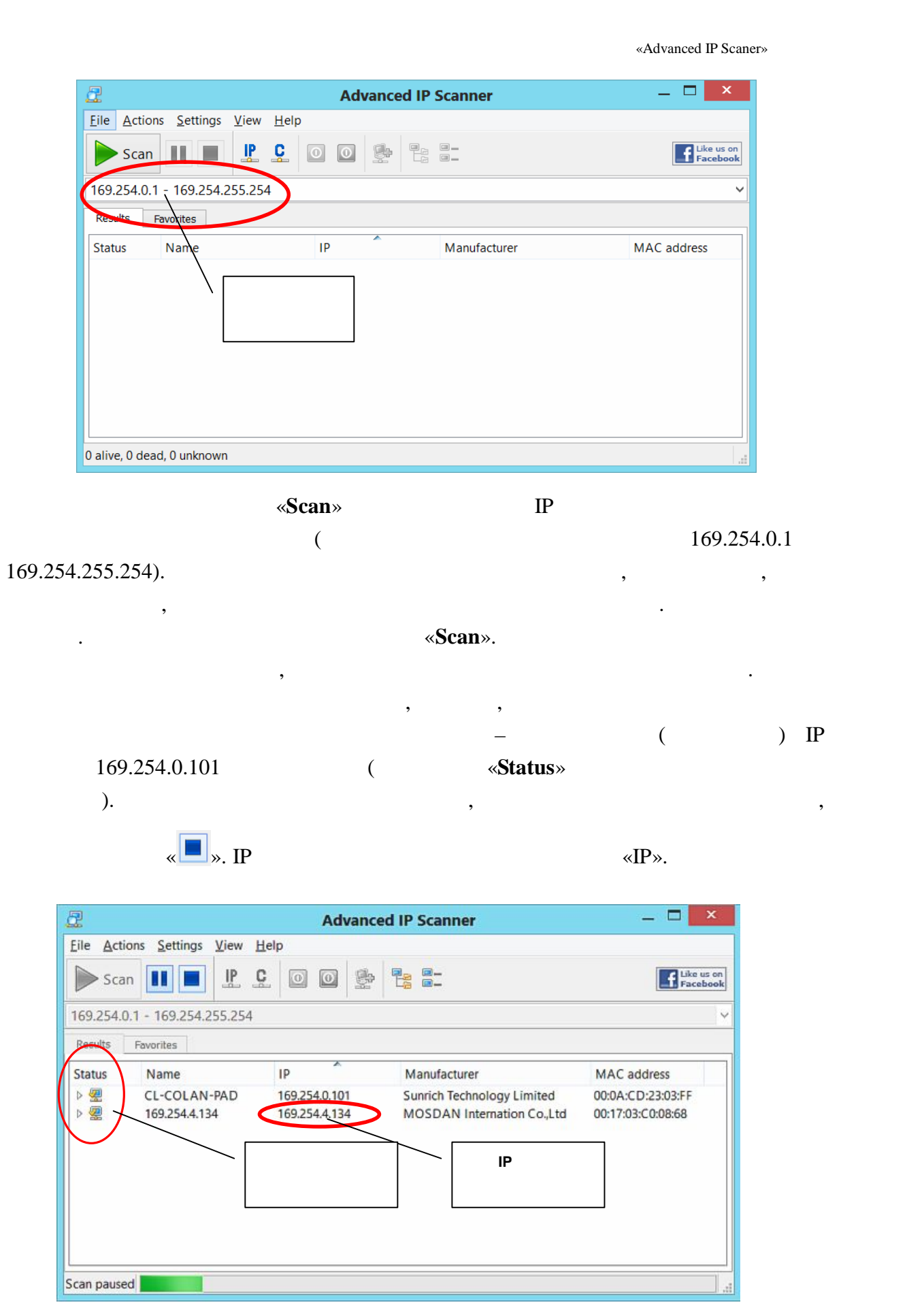

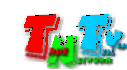

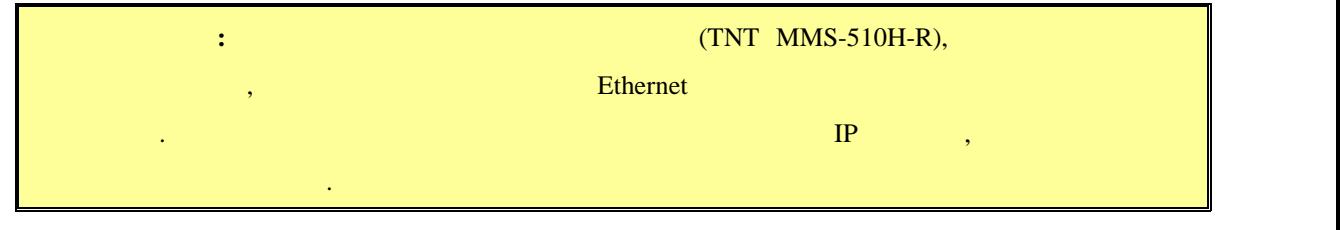

 $\blacksquare$  3:  $\blacksquare$  3:  $\blacksquare$  ( Firefox ( $3.6$  ) Chrome (13 )) IP

приемник в адресную строку браузера. Далее появится окно авторизации.

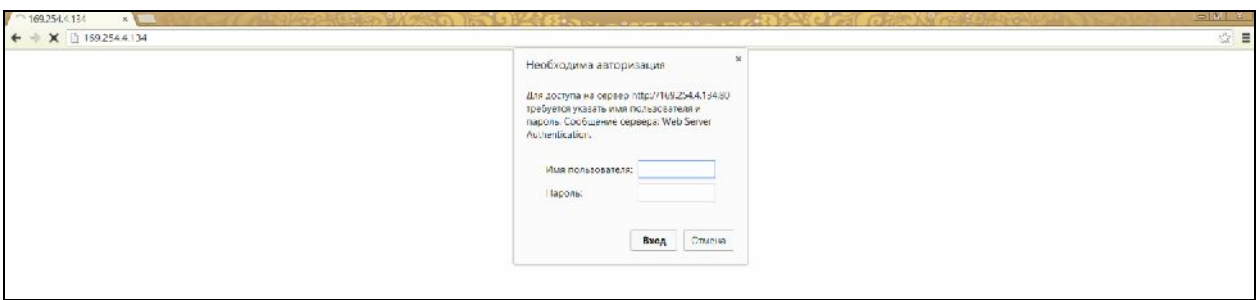

- $\blacksquare$  **4:**  $\blacksquare$  $\ddot{\cdot}$ **(Login):** *admin* ( **(Password):** *admin* ( $\qquad \qquad$ ),  $($  . 3.2  $($ «Administrator»)).
- $\blacksquare$  5:

 $($ 

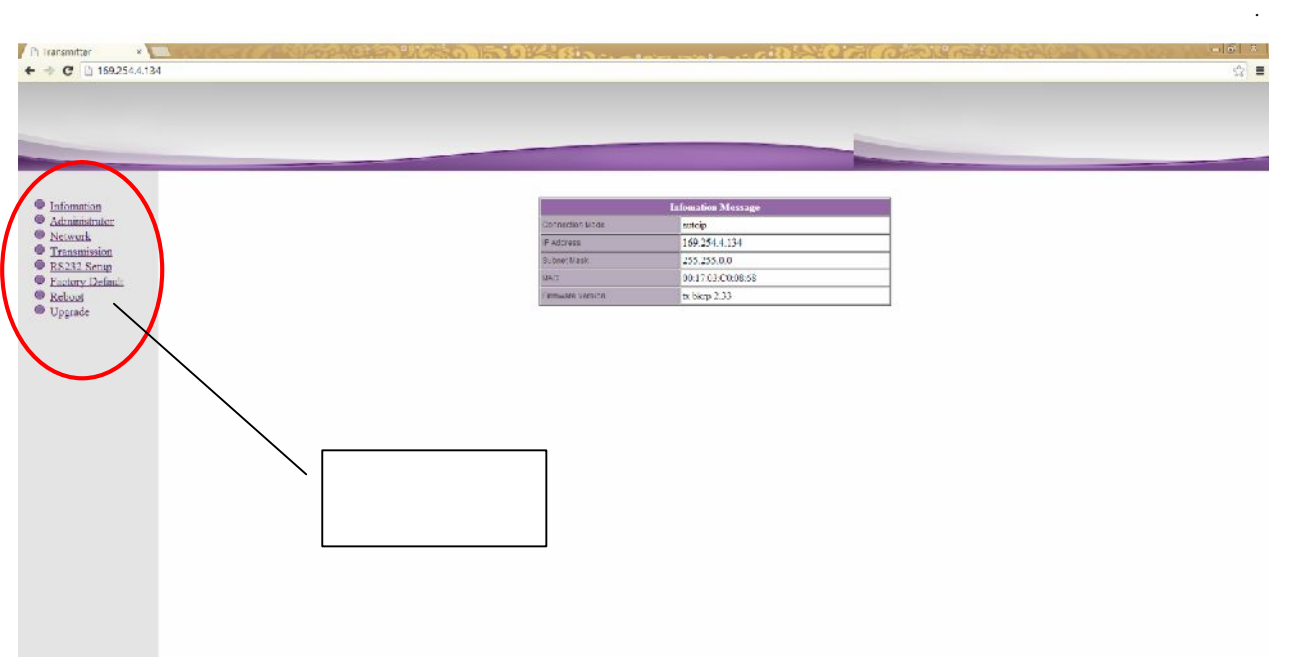

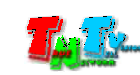

 $\mathcal{L}_{\mathcal{A}}$ 

«Information»)).

- **E** 6: **But Metwork**».
- **7:** The state of the state  $\alpha$  and  $\alpha$  and  $\alpha$

169.254.X.X.

- .<br>Network Confi Connection Mode Autoip V Warning : If you change any settings, need to reboot. Apply **1 8: B**  $\mathbb{R}$  **B**  $\mathbb{R}$  **EXECUTER EXECUTER EXECUTER EXECUTER EXECUTER EXECUTER EXECUTER EXECUTER EXECUTER** 
	- «**DHCP**»).

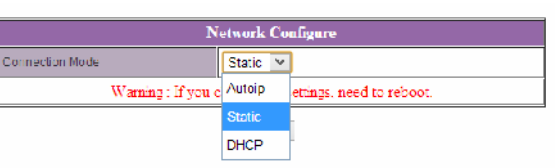

«Static» **IP** 

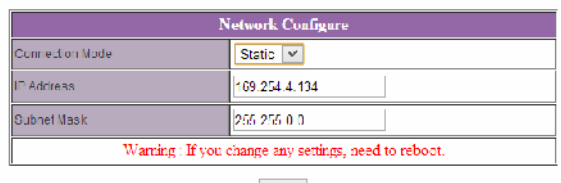

Apply

- **8:** Мари «**Apply**» для сохранения на  $\mathbb{R}$ »
- **E** 9: **Busine 19: Busine Reboot**»,  $\blacksquare$

появится окнопкой «**Reboot**». На которых будет перезагружение ее. Последник будет перезагруженно перезагруженно перезагруженно и соследник будет перезагружен. Последник будет перезагруженно перезагруженно перезагруженно п

будете настраивать кажды приемник индивидуально.

перезагрузки сетевые настройки вступят в силу.

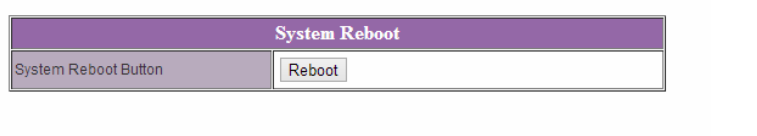

- **Шаги**  $10:$  $3 \t3 \t9$ **,**  $10:$  $10:$ IP  $1\text{P}$   $2\text{O}$ ,
- $\blacksquare$  **11:**  $\blacksquare$  **11:**  $\blacksquare$  **11:**

состояние.

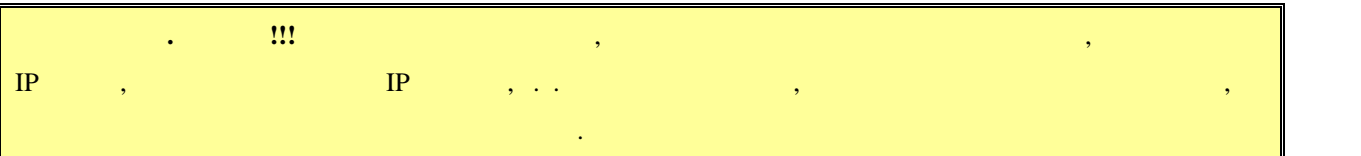

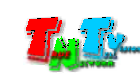

# **2.3 EDID**

 $EDID^*,$ 

#### качество его работы. **При отсутствии или некорректной информации EDID,**

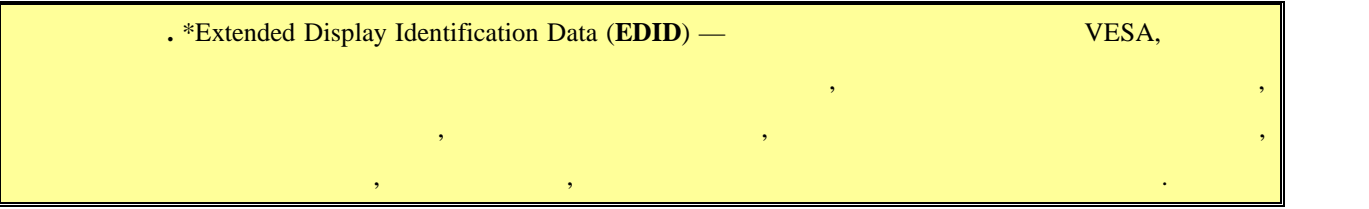

При подключении к приемнику нового устройства отображения, приемник

 $\mathcal{A}$ отображения, подключенные к приемнику передавали ему корректную информацию

автоматически передает информацию EDID на передатчик.

**передатчик будет некорректно работать или не будет работать вообще**.

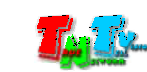

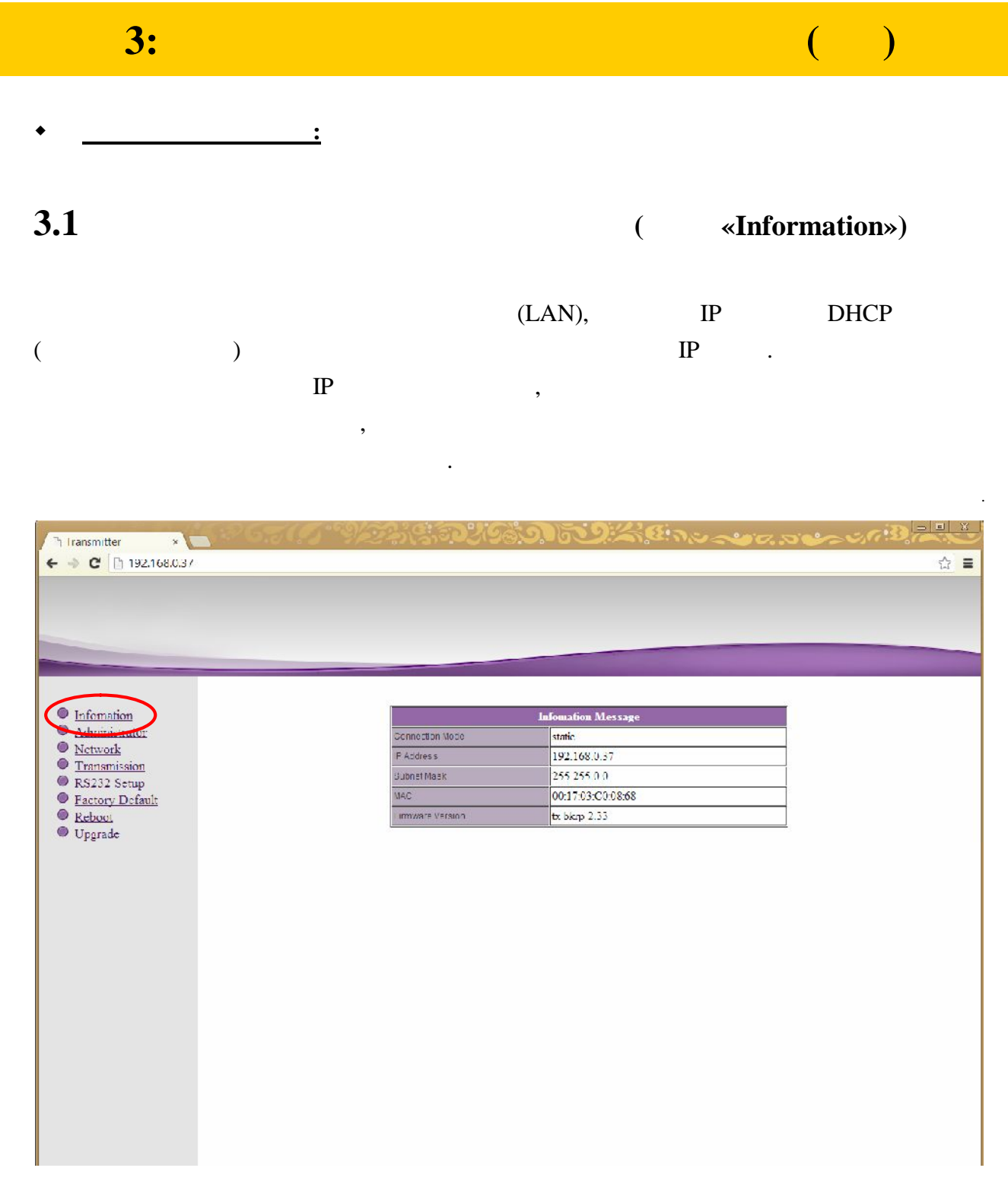

 $\overline{\phantom{a}}$ 

 $\mathbf{\triangleleft}$ Information».

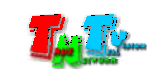

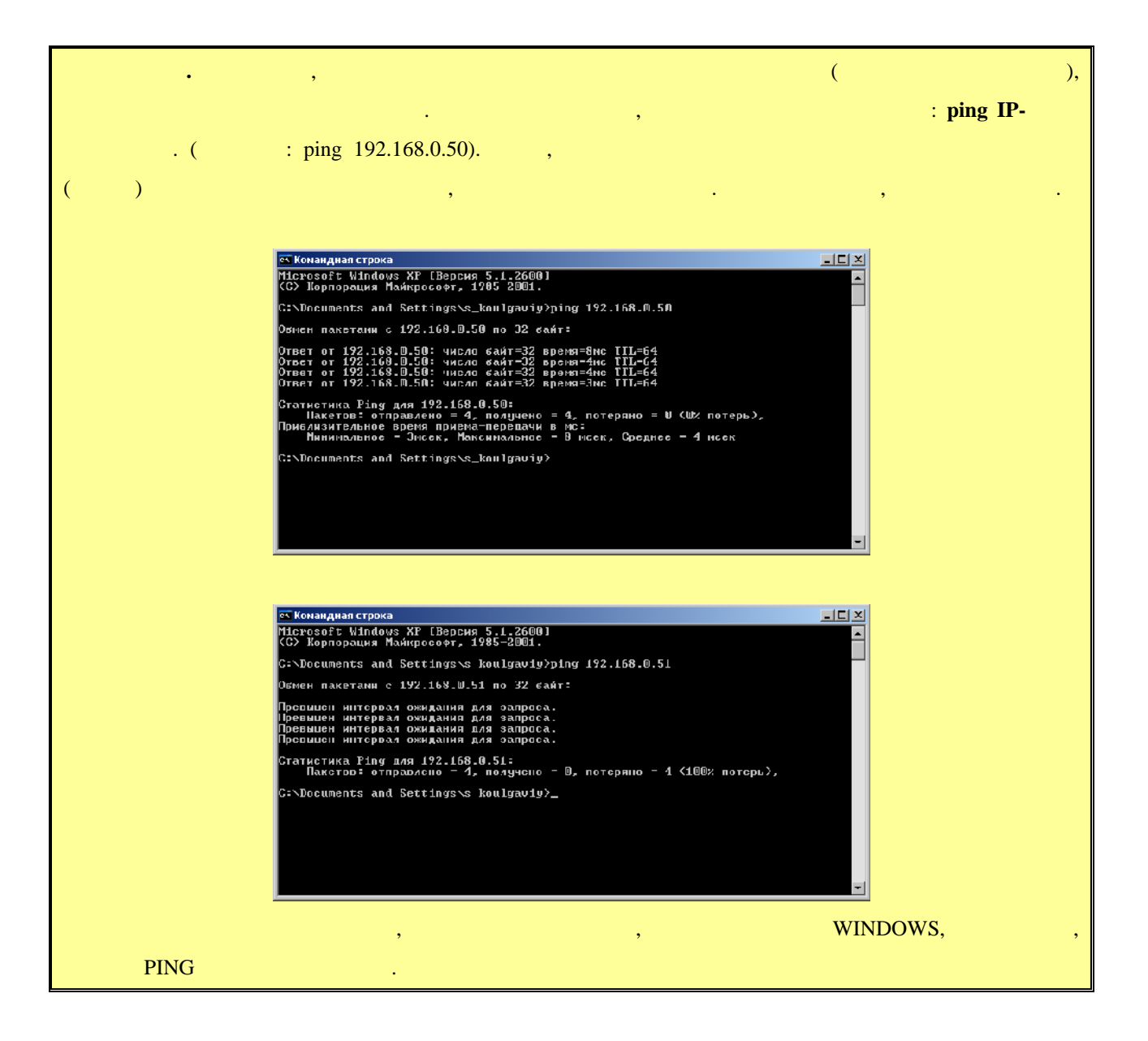

# **3.2 (well-Manufacture Metally-Metally-Metally-Metally-Metally-Metally-Metally-Metally-Metally-Metally-Metally-Metally-Metally-Metally-Metally-Metally-Metally-Metally-Metally-Metally-Metally-Metally-Metally-Metally-Metal**

### $(\text{login})$

его пароль. По умолчанию они для всех приемников одинаковые: **Имя администратора –** рекомендуется изменить стандартное имя и пароль администратора. : «a-z», «A-Z», «0-9».

#### **«Administrator» и в соответствующих полях задать нужные вам значения в соответствует в соответствует в соответ**

**admin,**  – admin.

«**Apply**». Выберите пункт меню «**Reboot**», для перезагрузки приемника. На экране появится окно с **«Reboot».** На в ее. Приема в ее. Приема в ее. Приема в ее. После перезагрузки будет перезагрузки сосле перезагрузки с изменения вступят в силу.

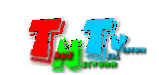

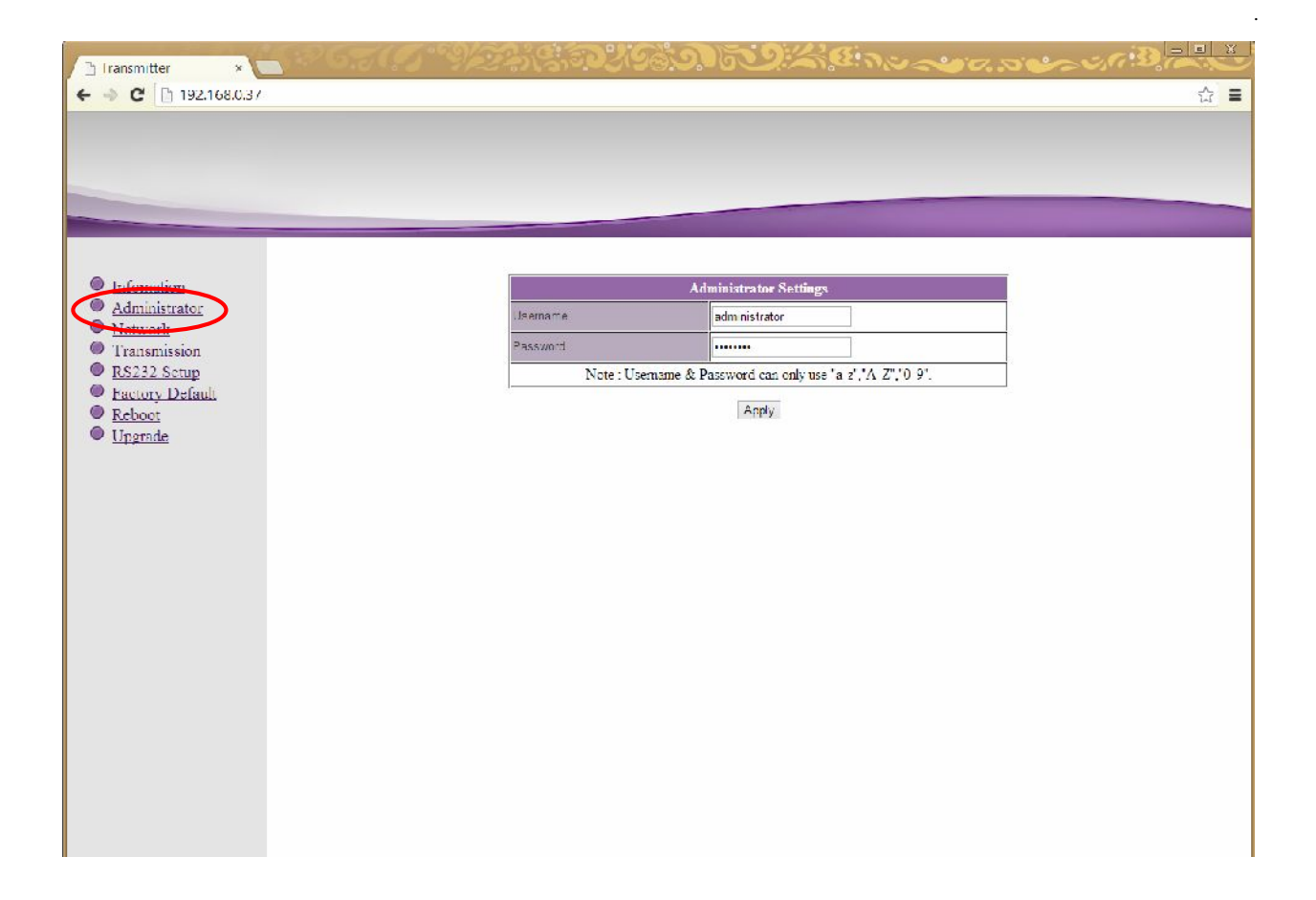

**3.3 CERUS CERUS CERUS CERUS CERUS CERUS CERUS CERUS** 

Для изменения сетевых настроек приемника, выберите слева пункт меню «**Network**».

Страница с сетевыми настройками.

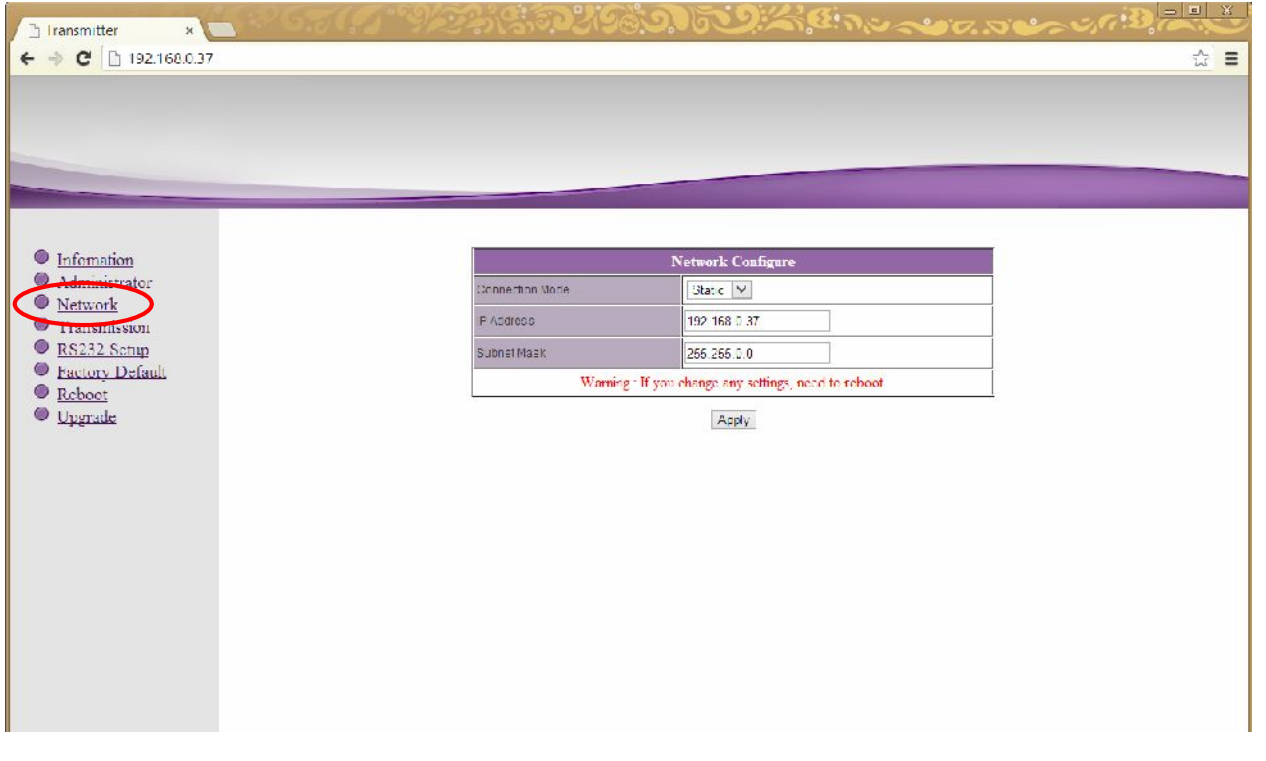

На экране появятся страница с текущими параметрами.

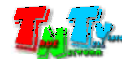

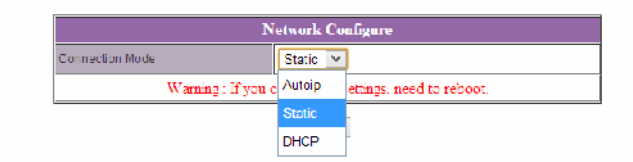

#### «Static»

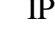

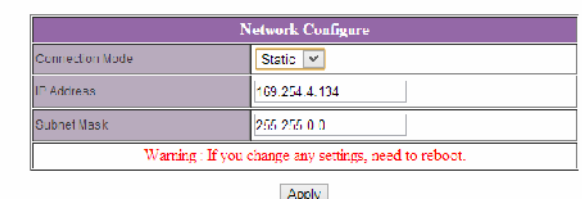

После внесения изменений нажмите кнопку «**Apply**» для сохранения настроек.

 $\mathcal{L}$  ,

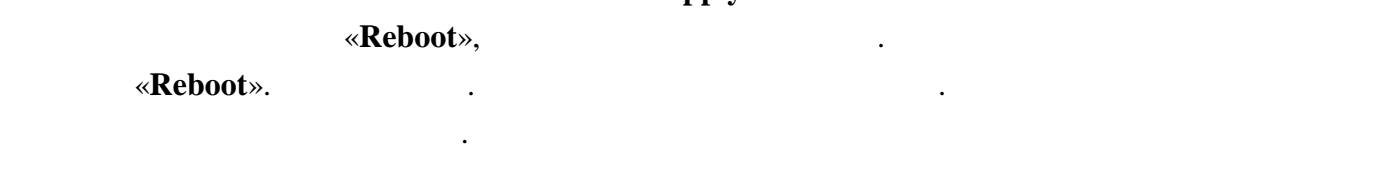

**3.4 ( we arrange of <b>x Transmission**»)

#### **«Transmission».** На экономические появятся страница с текущими параметрами.

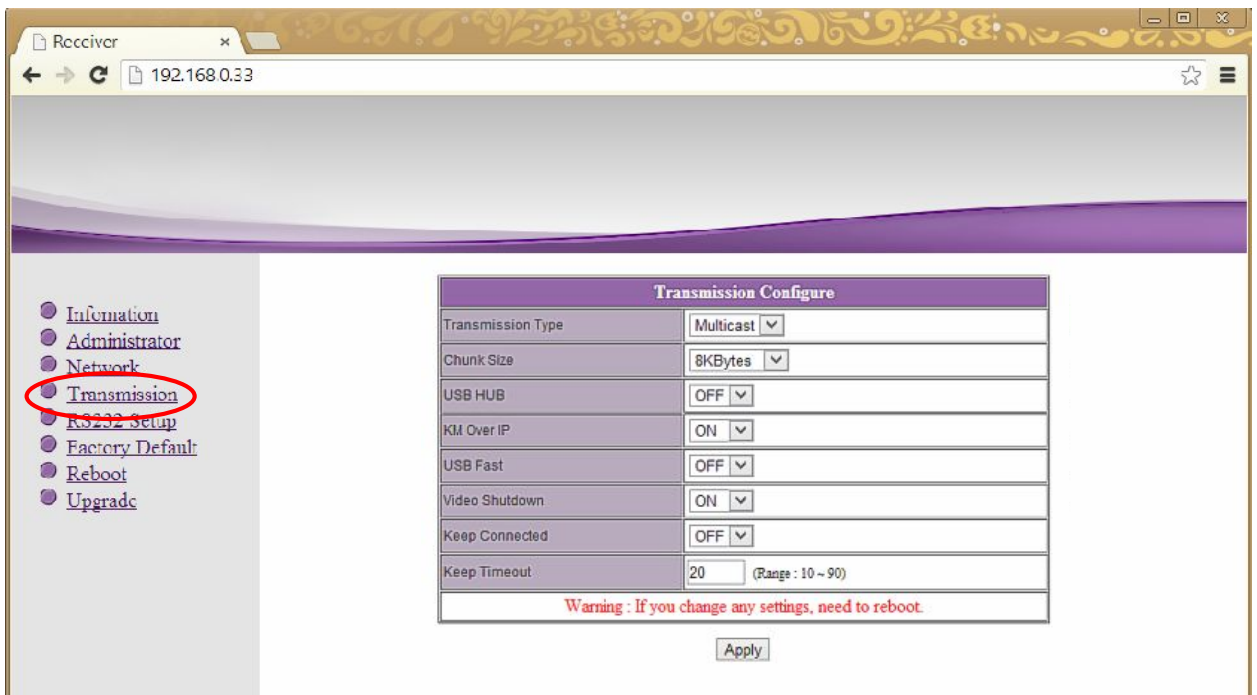

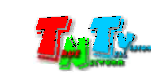

Страница с настройками трансляции.

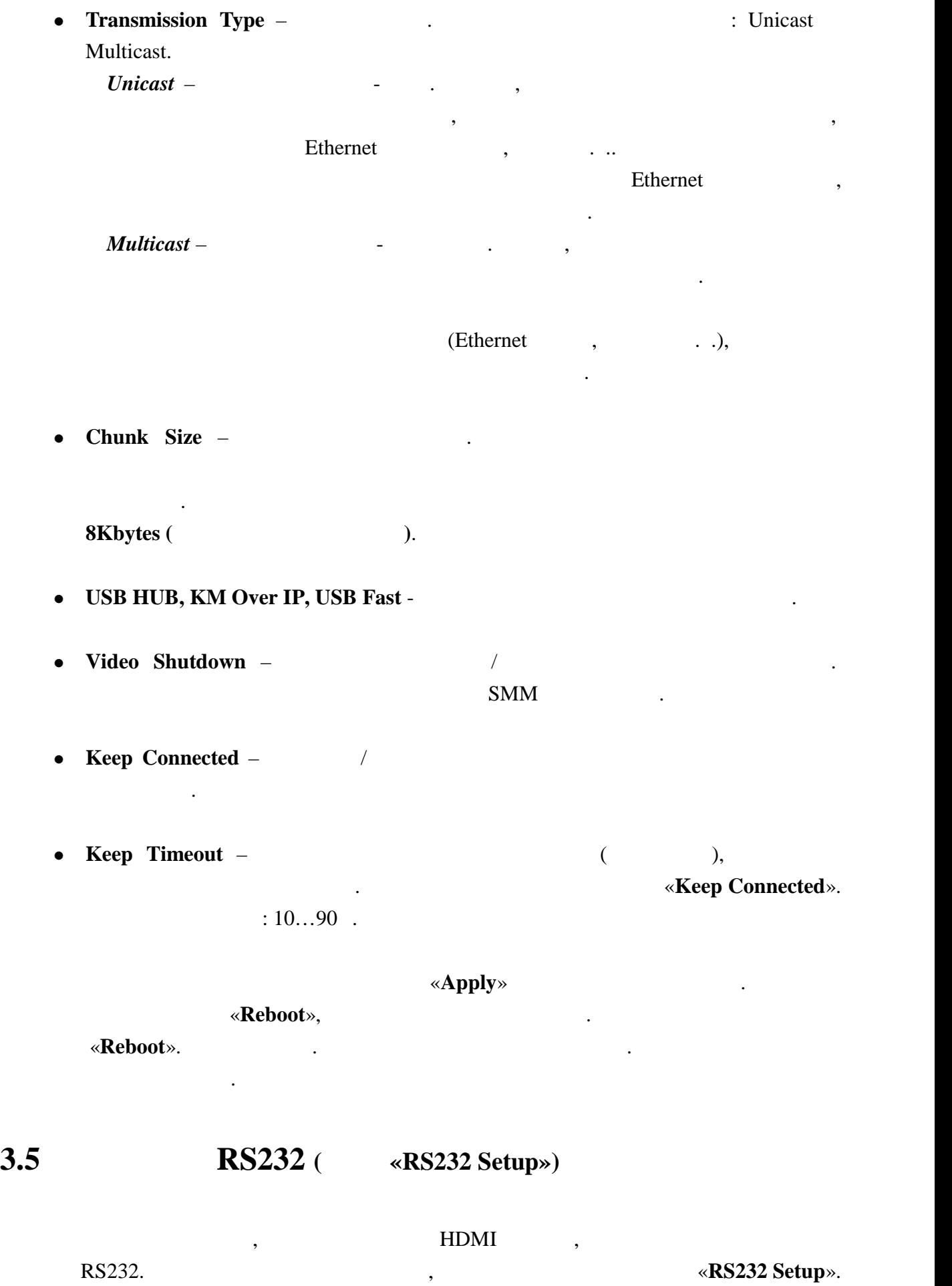

Для настройки доступны следующие параметры:

RS232.

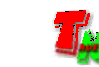

RS232.

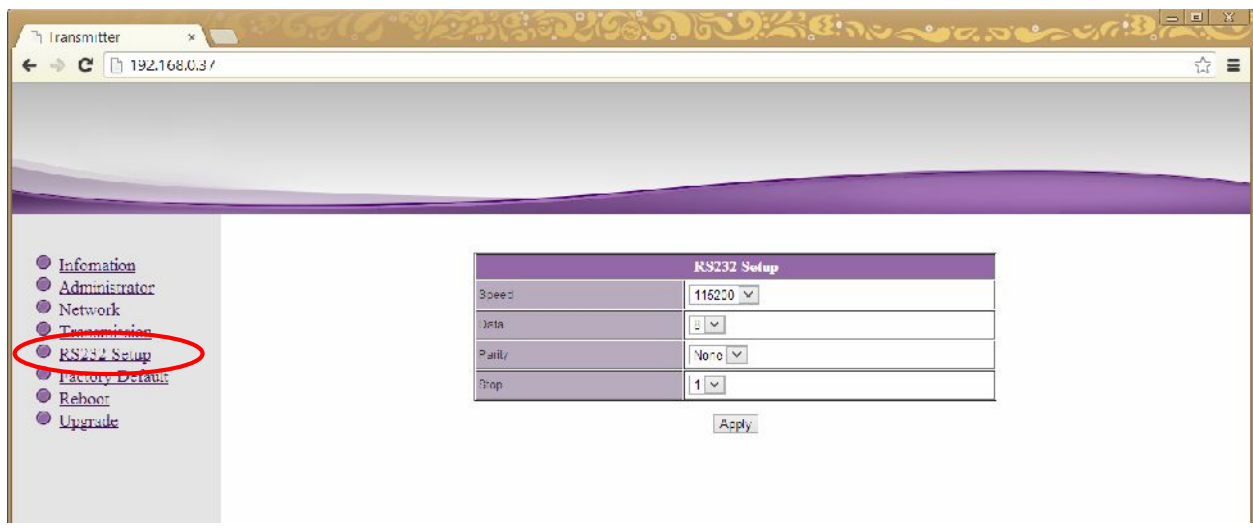

 $\bullet$  **Speed** –  $\bullet$  .

Для настройки доступны следующие параметры:

- $\bullet$  Data –
- **Parity** –
- $Stop -$

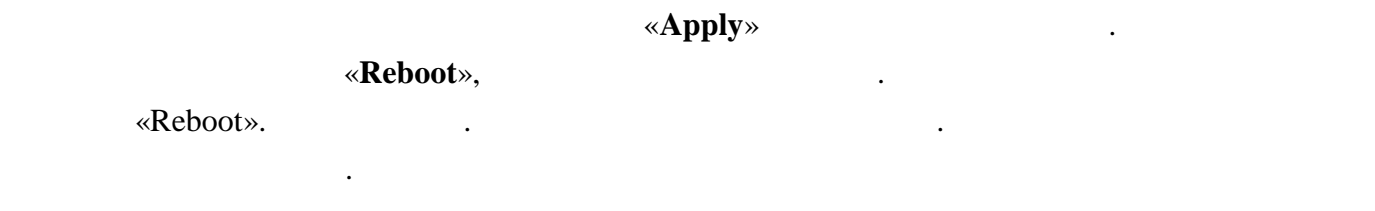

# **3.6** *Same <b>S P P P P <i>P P P P P P P P P P P P P P P P P P P P P P P P P P P P P P*

#### Для установки заводских настроек, выберите слева пункт меню «**Factory Default**».

Страница с установкой заводских настроек.

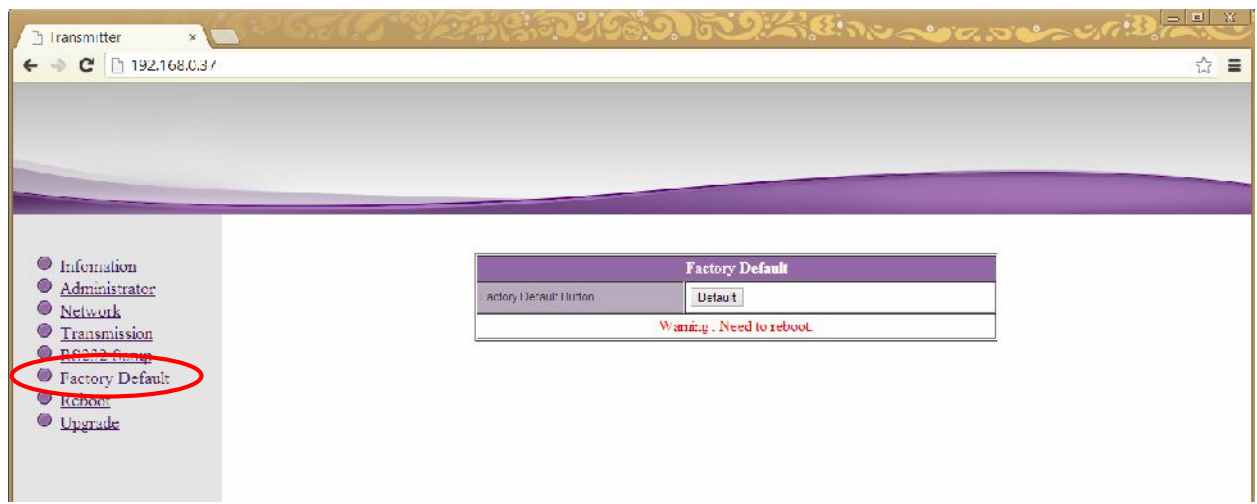

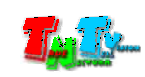

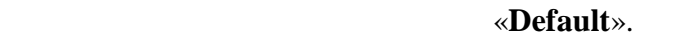

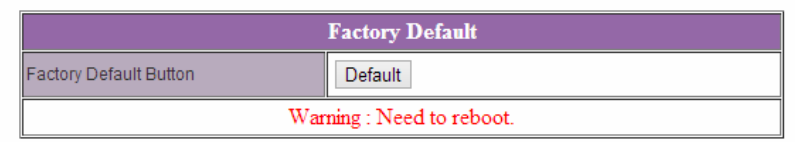

Для установки заводских настроек нажмите кнопку «**Default**».

**Внимание !!! IP Адрес приемника будет изменен на исходный заводской адрес из сети 169.254.X.X.**

после внесения изменений в настройки приема его перезагрузка, необходима его перезагрузка, чтобы перезагрузка,<br>В настройки приема его перезагрузка, чтобы перезагрузка, чтобы перезагрузка, чтобы перезагрузка, чтобы перезаг

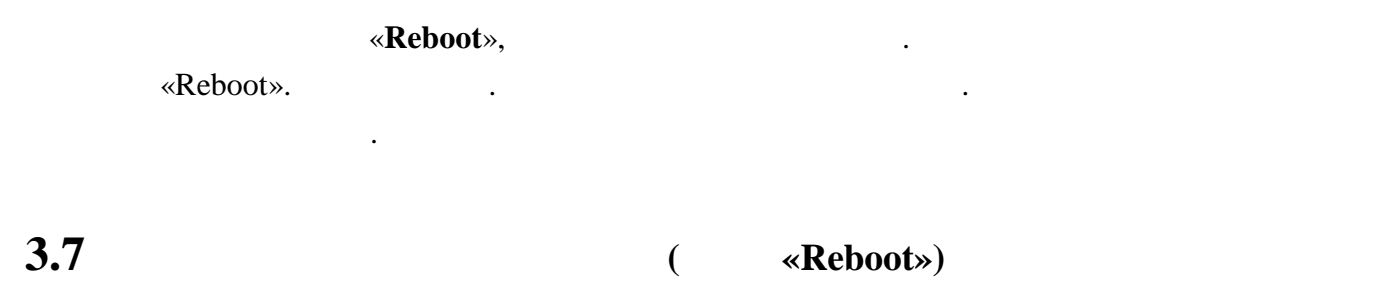

новые настройки вступили в силу. Для этого выберите слева пункт меню «**Reboot**».

Страница перезагрузки приемника.

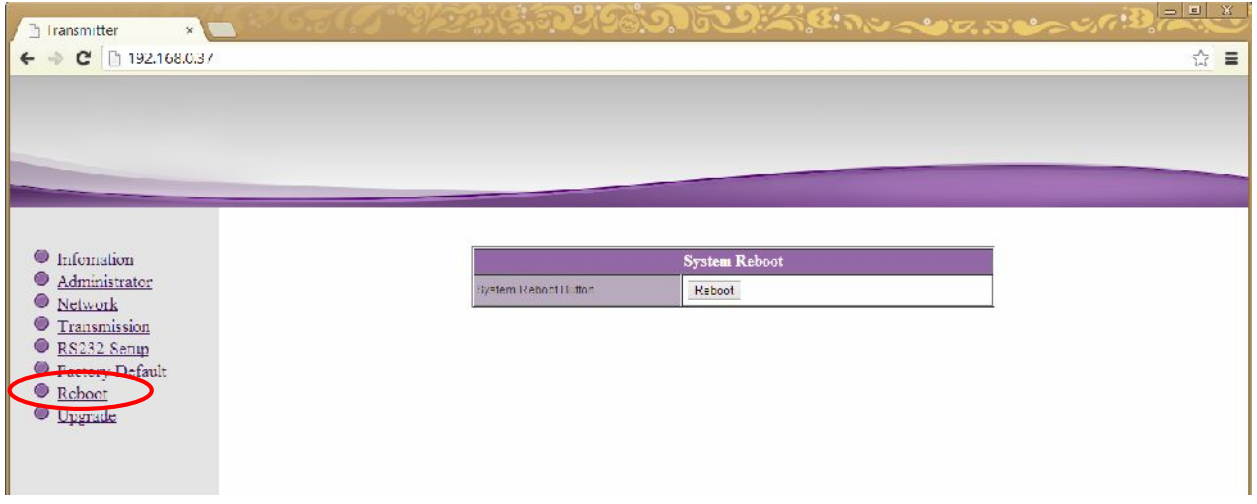

#### «Reboot».

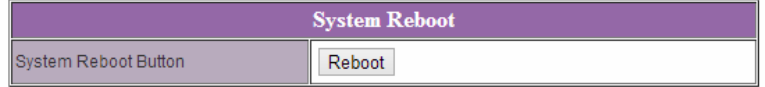

Для перезагрузки приемника нажмите кнопку «**Reboot**».

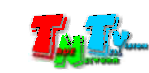

 $\rm HDMI$  RS232 ( был подключение выберите пункт меню в «**Upgrade**».

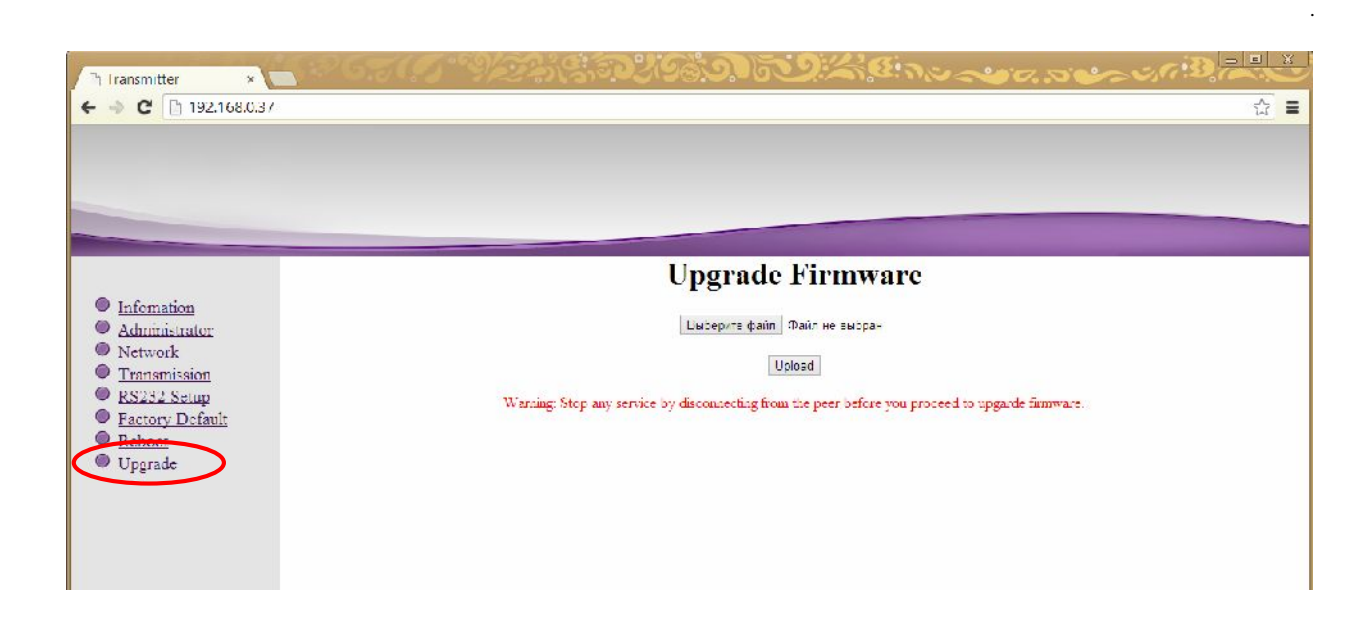

Нажмите кнопку «**Выберите файл**» (Select File). В появившемся окне выберите файл с «**Upload**».

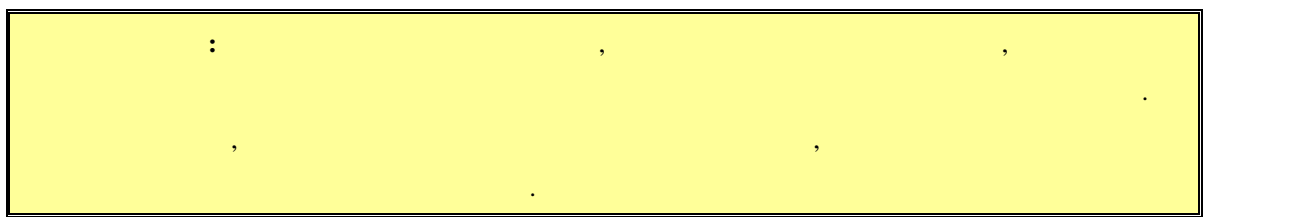

После его завершения приемник автоматически перезагрузится, и обновления вступят в

силу.

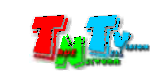

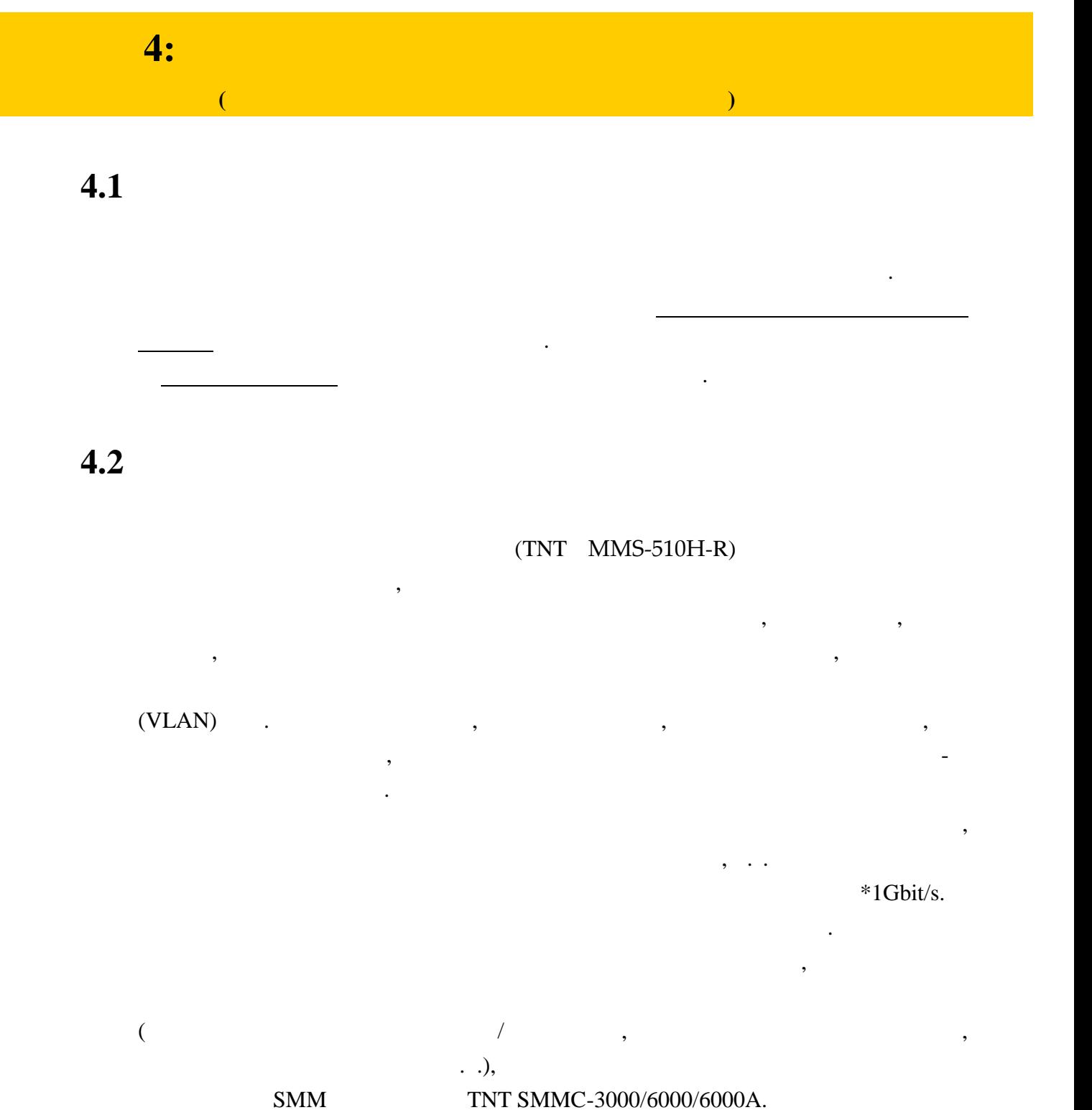

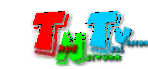

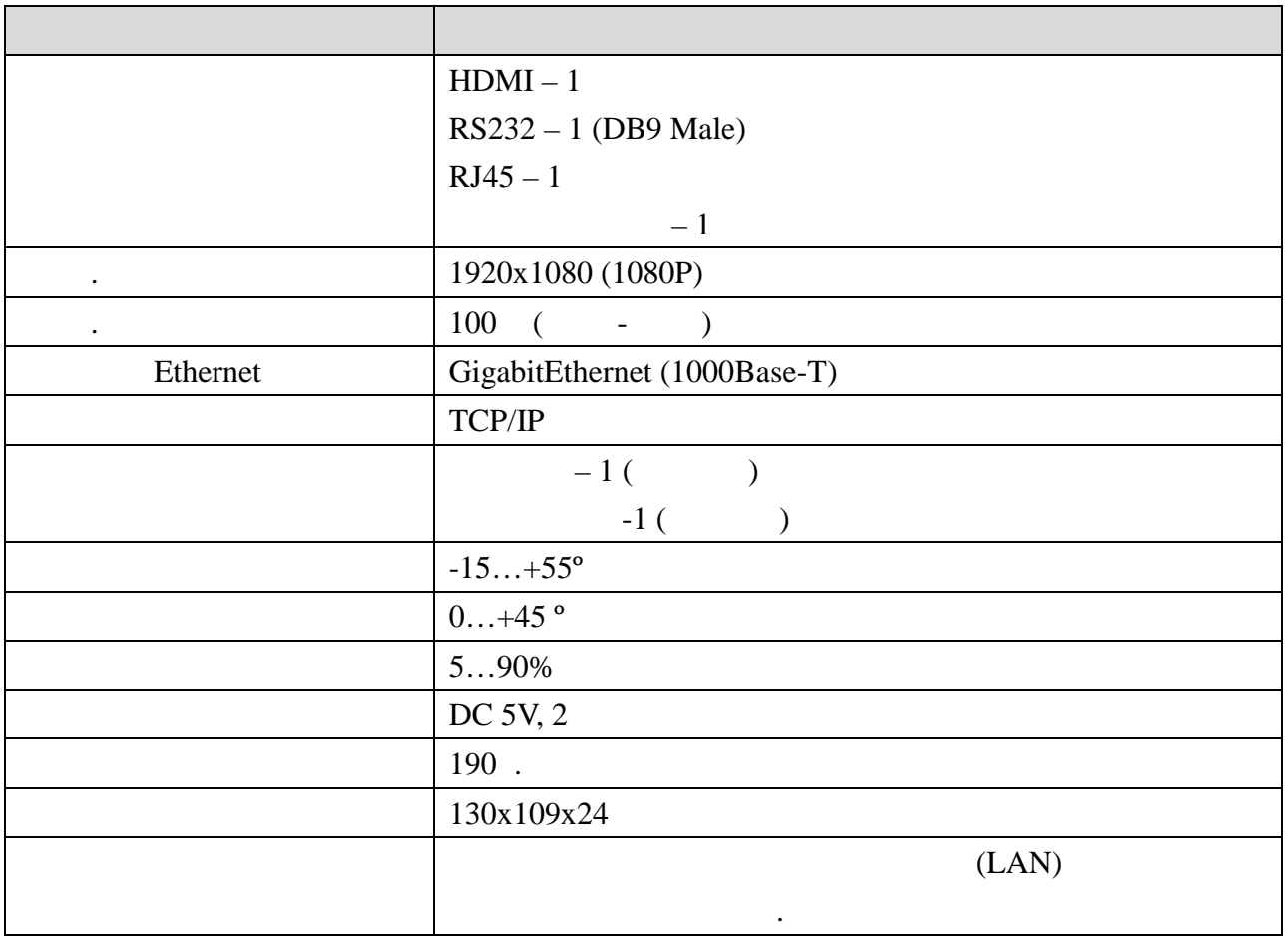

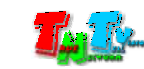